$\mathbf{F}(\mathbf{Q}|\mathbf{X}))$ 

i-Fax Pro Communication Server Standard Edition Version : 4.1.0

## Installation Guide

**ver 1.0a** 

### By United Network Solutions Ltd.

http://www.unitednets.com E-mail: info@ unitednets.com

## **Contents**

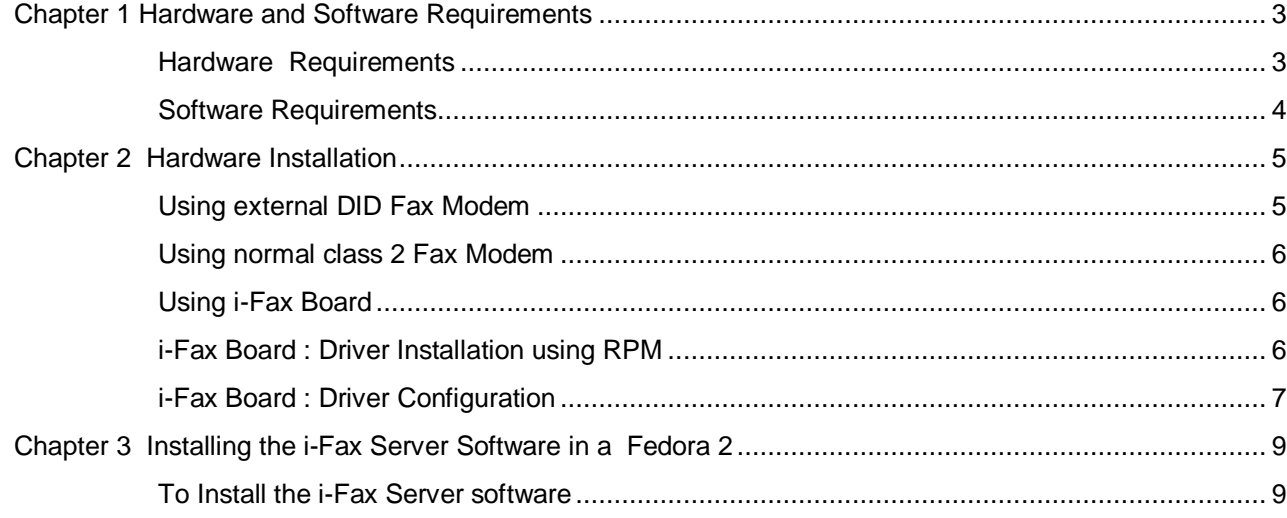

### Chapter 1

## **Hardware and Software Requirements**

### Hardware Requirements

#### **Minimum hardware requirements**

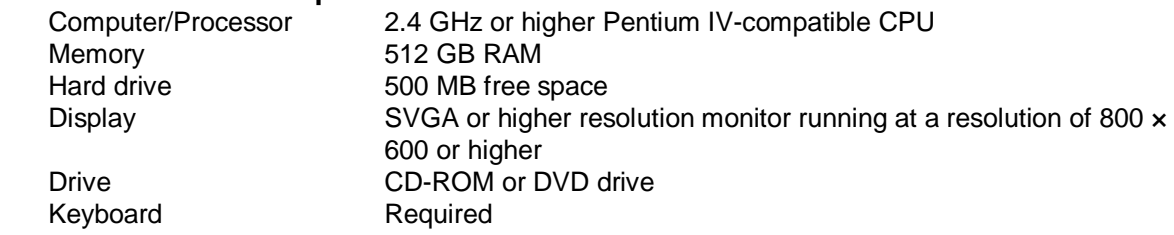

#### **Recommended hardware requirements**

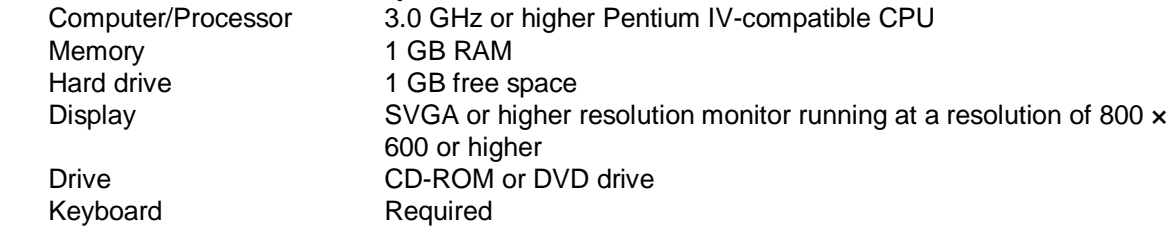

#### **Fax Modem / Card requirements**

i-Fax supports any internal or external class 2 fax modem for non-DID routing service and MultiTech external DID fax modem or internal i-Fax card for DID routing service

#### **Phone Line requirements**

The fax device that i-Fax supports can make use normal phone line is requested for non-DID routing service, DID / DDI, ISDN, T1 or E1 line is requested for DID routing service

### Software Requirements

### **Supported Server Operating Systems**

Red Hat Linux 9.0 Fedora Core 1 Fedora Core 2

### **Supported Client Operating Systems**

Microsoft Windows 98 Microsoft Windows ME Microsoft Windows 2000 Standard Edition Microsoft Windows XP Home Edition Microsoft Windows XP Professional Edition Linux

### **Package requirements : Server Operating Systems**

mgetty+sendfax samba sendmail mysql cups perl 5.0 or above apache php metamail (ftp://rpmfind.net/linux/redhat/7.3/en/os/i386/RedHat/RPMS/metamail-2.7-28.i386.rpm) netpbm ghostscript X windows openoffice

**\*\*\* The above packages must be installed firstly before installation of i-Fax Pro !! \*\*\* \*\*\* Linux OS full installation recommended !! \*\*\*** 

#### **Services started requirements : Server Operating Systems**

crond cups cups-ltd httpd ifax mysqld network random rawdevices sendmail smb

#### **TCP/IP Port requirements : Server Operating Systems**

TCP Port 25 TCP Port 80 TCP Port 443 TCP Port 8820

### Chapter 2

## **Hardware Installation**

### Using external DID Fax Modem

#### **Step 1: Connect the DID Fax Modem to Your Linux Server**

Shut down your server. Place the modem in a convenient location, and then connect it to your server's serial port. Plug one end of the serial cable into the connector on the modem, and plug the other end into a serial port on your server, such as **ttyS0 (COM1)**, **ttyS1 (COM2)**, **ttyS2 (COM3)** or **ttyS3 (COM4)** 

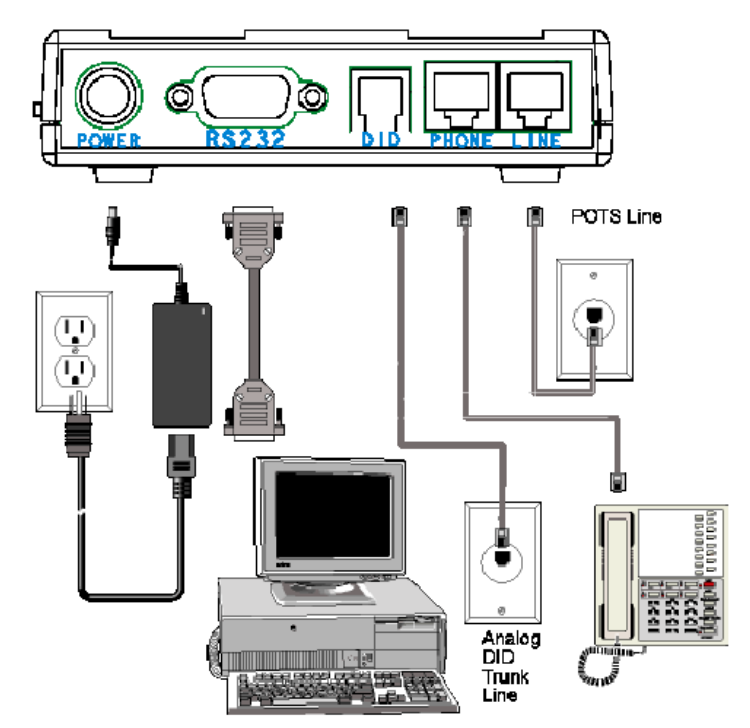

### **Step 2: Connect the Modem to the Telephone Line**

Plug one end of the phone cable into the modem's LINE jack and the other end into a phone wall jack. The phone cable is included with your modem. Note: The LINE jack is not interchangeable with the PHONE jack. Do not plug the phone into the LINE jack or the line cable into the PHONE jack.

#### **Step 3: Connect the Modem to the Phone (Optional)**

For voice-only calls, plug a phone into the modem's PHONE jack.

#### **Step 4: Connect the Modem to the AC Power Outlet**

Make sure the power is switch is OFF. Plug the DC power transformer into a power outlet or power strip. Plug the other end into the PWR jack on the modem. The DC power transformer is included with your modem.

**CAUTION:** Use only the DC power transformer supplied with the modem. Use of any other transformer voids the warranty and can damage the modem.

#### **Step 5: Connect the Modem to the DID Line**

Plug one end of the phone cable into the modem's DID jack and the other end into an analog DID trunk line jack. The DID Line cable is included with your modem. CAUTION: The DID Line cable has a 4-pos RJ11 on one side and a 6-pos on the other. Never plug the DID connector into a standard POTS Line. This may damage the modem or the central office equipment. Use only an analog DID Line.

#### **Step 6: Turn on the DID modem and your server**

If you have another DID modem, just repeat the above steps. Then, turn on the DID modem and your server and go to next progress.

### Using normal class 2 Fax Modem

i-Fax Pro can also support any Rockwell-based Class 2 Fax Modem. Please just follow the ins tallation guide from the modem manufacturer to connect your modem to your server.

### Using i-Fax Board

- 1. Power off the computer. Damage could result to both the internal card and the computer system if the power is not disconnect during the installation process.
- 2. Carefully insert the card into an empty expansion slot and secure the fax card with screws.
- 3. Plug one end of the telephone, DID, ISDN, T1 or E1 cable into the "LINE" jack on the fax card.
- 4. Plug the other end of the telephone cable into the wall jack.
- 5. Power on the computer.

i-Fax Board (4 Analogy Ports), i-Fax Board (8 Analogy Ports), i-Fax Board for T1, i-Fax Board for E1, i-Fax Board for 4BRI, i-Fax Board for BRI and i-Fax Board for 2Fx are OEM products of Eicon. Please get the driver in /ifax/drivers/xxxx/ directory from the i-Fax CD ROM or download it directly from our web site by clicking this link http://www.unitednets.com/drivers/xxxx.htm. Please make attention that "xxxx" means the driver version. Then, follow the instructions below to install the driver for your i-Fax Board.

### i-Fax Board : Driver Installation using RPM

To install i-Fax Board driver with the "Diva Server for Linux" software from Eicon, follow these steps:

- 1. Ensure that you are logged in as "root" user (or use "su"), and under the "drivers" directory.
- 2. Run the following command to extract the files from the RPM:

**rpm -i divas4linux\_<a\_b\_cc\_dd>\_<ee>-<ff>-<xxx.yy-z>.i386.rpm** e.g. rpm -i divas4linux\_2\_4\_20\_8\_RH90\_i686-104.294-1.i386.rpm (This RPM is using for Red Hat 9.0 with the kernel 2.4.20-8 .)

- I. Where  $\leq a$  b cc dd> is the kernel version that the RPM is intended for (e.g. 2\_2\_12\_20 for kernel 2.2.20 or 2\_2\_16 for kernel 2.2.16).
- II. Where <ee> is the distribution that the RPM is intended for (e.g. RH for Red Hat or SuSE for SuSE).
- III. Where <ff> is the kernel configuration feature (for example SMP, i686, etc.)
- IV. Where <xxx.yy-z> is the revision of the RPM (e.g 100.21-1).
- 3. Reboot the Server, you will see "OK" when it detect the card.

### i-Fax Board : Driver Configuration

After installed the driver, please set the password for the Web access. Edit the file " /usr/lib/eicon/divas/httpd/login/login ".

- 1 Login as root
- 2 Go to the folder /usr/lib/eicon/divas/httpd/login
- 3 Edit the file " login "
- 4 Replace the XX to be your password for the Web access
- 5 Save the file
- 6 Use the browser to go to the web page " http://Your Server's IP address:10005 "
- 7 Type in the password to login
- 8 Click on the "Hardware configuration" to config the card (Please follow the print screen of the Hardware Configuration to config the card.)
- 9 Click the "Save" button to save the setting
- 10 Click on the "System configuration" to config the system (Please follow the print screen of the System Configuration to config the system.)
- 11 Click the "Save" button to save the setting
- 12 Reboot the Server to have a new setting

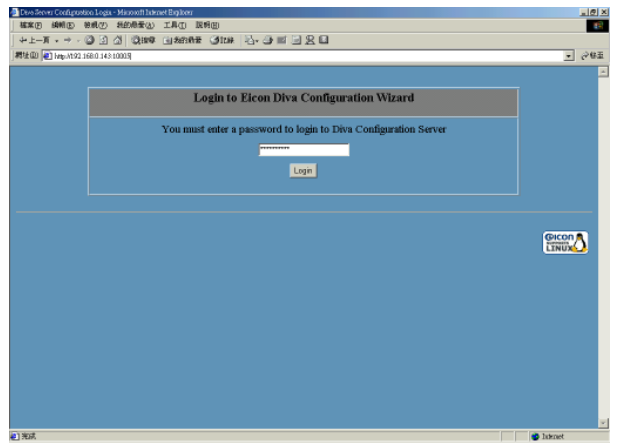

*Type in the password to login.*

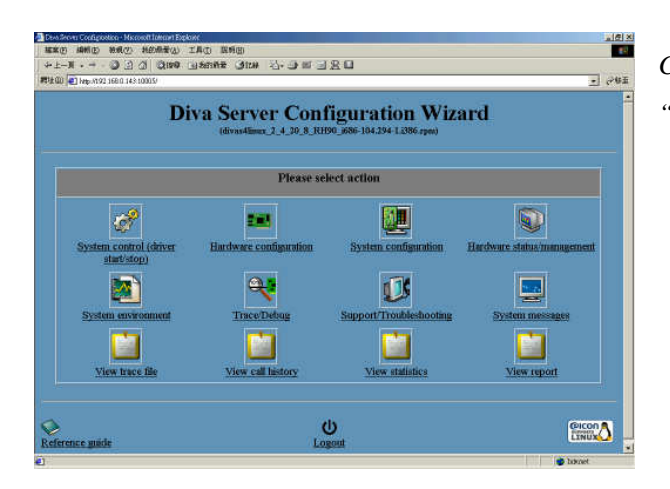

*Click the "Hardware configuration" and "System configuration" to config the card.*

| <b>Parameter Value</b>            |                                                                              |
|-----------------------------------|------------------------------------------------------------------------------|
|                                   | D-charmel protocol: MI-USA/Canada, Nortel DMS100 (National ISDN)             |
| Triterface mode: TE - mode -      |                                                                              |
|                                   | Direct Inward Dialing (DID): 00 v Please see legal notice in Reference Guide |
| DID mamber length: 0              |                                                                              |
|                                   | Taryer 1 framing: National default (default)                                 |
| TX Attenuation: 0 dBm (default) V |                                                                              |
|                                   | Voice companding: National default (default) -                               |
| View extended configuration no v  |                                                                              |
|                                   | Cancel                                                                       |

*Please follow that configuration to config the "Hardware configuration".* 

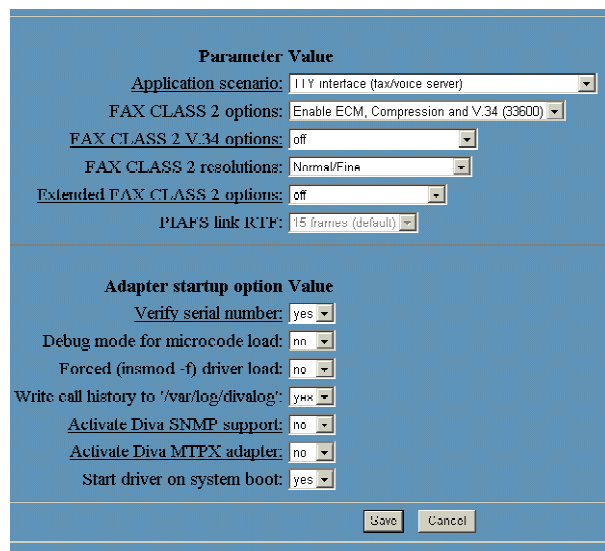

*Please follow that configuration to config the "System configuration".* 

### Chapter 3

# **Installing the i-Fax Server Software in a Fedora2**

### To Install the i-Fax Server software

Before running the installation procedure, please make sure that you are logged on as **root** .

- **1.** Log on to the linux server using an ID with **root** level. If you do not log on with **root** level, the installation and configuration of i-Fax Server will fail.
- **2.** Insert the i-Fax server CD and mount the installation CD to one folder. go to the folder , you have mounted
- **3.** To install the Metamail package, type the following command rpm –Uvh metamail-x.x-x.x.rpm

```
4. To upgrade the ImageMagick package, type the following command 
tar -zxvf ImageMagick-x.x-x.x.rpm 
 cd ImageMagick-x.x.x 
 ./configure 
 make install 
 cp /usr/local/bin/convert /usr/bin/ 
 cp /usr/local/bin/composite /usr/bin/ 
 cp /usr/local/bin/identify /usr/bin/
```
- **5.** To upgrade the tiff library package, type the following command tar -zxvf tiff-x.x.x.tar.gz cd tiff-x.x.x ./configure make make install
- **6.** To install the i-Fax package, type the following command rpm –Uvh iFax-Pro-x.x.x-x.noarch.rpm --force –-nodeps ( If you server is running the shared printer service, please backup your config files first. )
- **7.** Edit the config file /etc/php.conf and change the configuration directives 'post\_max\_size' post\_max\_size = 80M
- **8.** Edit the config file /etc/php.conf and change the configuration directives 'memory\_limit'

memory\_limit = 80M

- **9.** Edit the config file /etc/php.conf and change the configuration directives 'max\_execution\_time' max\_execution\_time = 360
- **10.** Edit the config file /etc/php.conf and change the configuration directives 'upload\_max\_filesize' upload\_max\_filesize = 20M
- **11.** Restart the iFaxWeb service ( /etc/rc.d/init.d/iFaxWeb restart )
- **12.** Go to the i-Fax Server Installation GUI Mode by typing the web site using the web browser. e.g. If the server's IP is 192.168.0.100, type http://192.168.0.100:8820 )
- **13.** Click the **Next** button at the opening screen to view the i-Fax license agreement. You must accept the license agreement in order to continue the installation. Click **Next.**
- **14.** Type in the "Serial Number" which is on the back of your your CD box.
- **15.** Copy down the "Registration Number" and then go to the registration web site to get the "Installation Key".
- **16.** Type in the "Installation Key" and click the **Next** button.
- **17.** Enter the Database information and MySql root password and click the **Next** button.
- **18.** Type in the i-Fax administrator password and email.
- **19.** It will config the system automatically and click the **Finish** button to finish the configuration. After click the **Finish** button, it will go to the Login Screen.

### www.unitednets.com

To explore more advantages of i-Fax, please call us at (852) 2119 0876

Customization to specific tasks and corporate needs is available

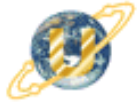

聯合網方案有限公司<br>United Network Solutions Limited<br>Rm H, 12/F,, Blk, 1, Goldfield Ind. Bldg., 144-150 Tei Lin Pai Rd., Kwai Chung, N.T., Hong Kong.<br>Tel: (852) 2119 0876 Fax: (852) 2199 2880 Web: http://www.unitednets.com E-mail

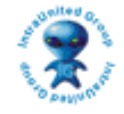

i-Fax Pro Communication Server - Standard Edition Version 4.1.0 Administrator's Guide